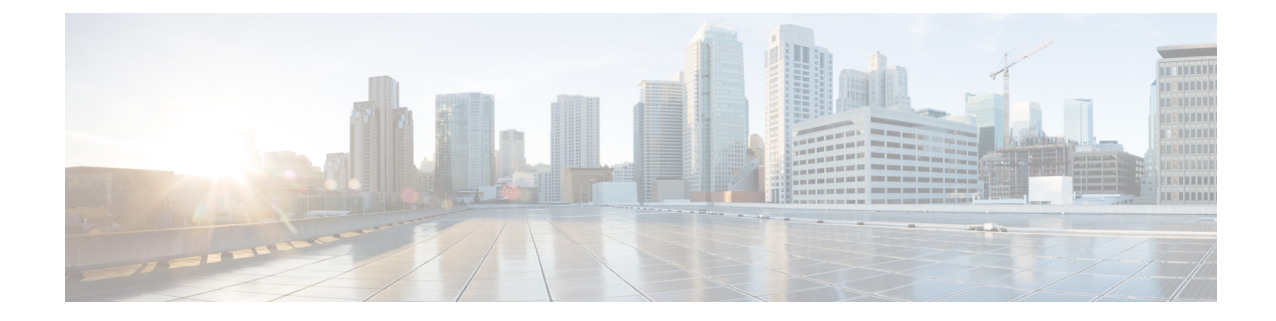

## システムバックアップの作成と既存のス ナップショットの削除

- バックアップの作成 (1 ページ)
- 既存スナップショットの削除 (2 ページ)

## バックアップの作成

次のように、構成を定期的にバックアップすることをお勧めします。

- $\sqrt{N}$
- Cisco Expressway システムの VMware スナップショットは作成しないでください。このプロセ スはデータベース タイミングに干渉し、パフォーマンスに悪影響を及ぼします。 注意
- ステップ **1 [**メンテナンス(**Maintenance**)**]** > **[**メンテナンスモード(**Maintenance Mode**)**]** の順に選択し、**[**メンテナ ンスモード(**Maintenance Mode**)**]** をオンにします。
- ステップ **2 [**メンテナンス(**Maintenance**)**]** > **[Backup and Restore]** の順に選択します。
- ステップ **3** オプションで、バックアップファイルにパスワードを追加できます。
- ステップ4 [システム バックアップ ファイルの作成 (Create system backup file)] をクリックします。
- ステップ5 バックアップファイルを保存します。
	- バックアップからシステムを復元する場合、Active Directory のログイン情報は含まれません。 Active Directory ドメインにアクセスするには、それらを追加する必要があります。 (注)

## 既存スナップショットの削除

- ステップ **1** 構成のバックアップ
- ステップ **2** Expressway をシャットダウンします。
	- a) **[**メンテナンス(**Maintenance**)**]** > **[**再起動オプション(**Restart options**)**]** の順に選択し、**[**シャットダ ウン(**Shutdown**)**]** をクリックします。
	- b) **[OK]** をクリックし、システムをシャットダウンします。
- ステップ **3** VM の電源をオフにします。
- ステップ **4** VVM を右クリックし、**[**スナップショットの管理(**Manage Snapshots**)**]**を選択します。
- ステップ **5** スナップショットマネージャ で **[**すべてのスナップショットを削除(**Delete All Snapshots**)**]** を選択しま す。
- ステップ **6** 確認ダイアログボックスで [はい] をクリックします。
- ステップ **7 [**閉じる(**Close**)**]** をクリックし、スナップショットマネージャを終了します。

翻訳について

このドキュメントは、米国シスコ発行ドキュメントの参考和訳です。リンク情報につきましては 、日本語版掲載時点で、英語版にアップデートがあり、リンク先のページが移動/変更されている 場合がありますことをご了承ください。あくまでも参考和訳となりますので、正式な内容につい ては米国サイトのドキュメントを参照ください。